Projektā "Pasaules ap mums" tiek piedāvāts izmantot 2 platformas: iNaturalist.org un PlutoF.ut.ee

## **W** Naturalist

**iNaturalist** ir lielākais sociālais tīkls dabaszinātniekiem, dabas mīļotājiem, zinātniekiem un biologiem. Tā ir platforma, kurā var fotografēt atrastos augus, dzīvniekus, sēnes un citus organismus, noteikt to atrašanās vietu, dalīties ar šiem datiem ar pasauli, uzzināt par dzīvo organismu izplatību uz planētas un satikt citus dabas mīļotājus

## **PlutoF**

Platforma, kas ļauj apkopot, apstrādāt, analizēt un publicēt ar bioloģiju, tostarp bioloģisko daudzveidību, saistītus datus.

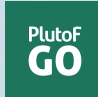

**PlutoF GO** ir mobilā lietotne dabas novērojumu datu vākšanai. Tā ļauj vākt, uzglabāt un pārvaldīt bioloģiskās daudzveidības datus un sinhronizēt datus ar PlutoF platformu

Lūdzu, aizpildiet Google anketu, lai jūs varētu reģistrēt dalībai **«Pasaules ap mums»** projektā

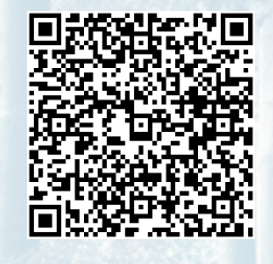

Jaunumi, atbildes uz jautājumiem, diskusijas pieejamas Facebook, Instagram un e-pasts

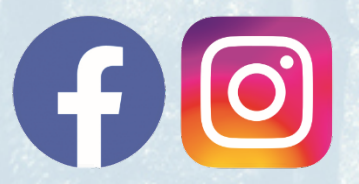

@pasaulesapmums

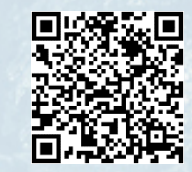

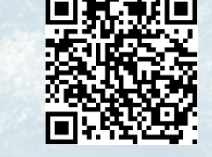

#### **pasaulesapmums@inbox.lv**

Projektu «Pasaules ap mums» finansē Latvijas vides aizsardzības fonds

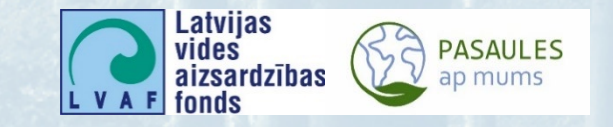

# IEPAZĪSIM LATVIJAS DABU KOPĀ!

**PROJEKTS PASAULES** ap mums

**palīdzēs paplašināt jūsu redzesloku un uzzināt vairāk par dabisko vidi**

**Izmantojot lietotnes mobilajā tālrunī, jūs dalāties savos atklājumos ar zinātniekiem un sniedzat ieguldījumu pasaules bioloģiskās daudzveidības datubāzē**

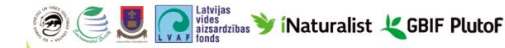

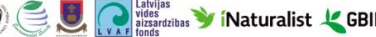

**Wides** vides **W** iNaturalist & GBIF PlutoF

### **KAS JUMS JĀDARA?**

 $\checkmark$  Leiupielādēt un instalēt iNaturalist vai PlutoF Go lietotne jūsu IOS vai Android mobilajā tālrunī

*Naturalist* 

 $\checkmark$  Reģistrēties

**PlutoF** 

60

 Atrodiet «Pasaules ap mums» projektu un izveidojiet savienojumu ar to

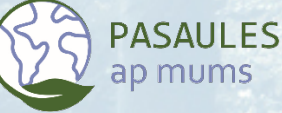

 $\checkmark$  Novērojiet, fotografējiet, pievienojiet savus novērojumus projektam, vērojiet citu dalībnieku novērojumus

**Tas ļaus uzzināt vairāk par Latvijas bioloģisko daudzveidību un sniegs nozīmīgu ieguldījumu Zemes bioloģiskās daudzveidības izpētē**

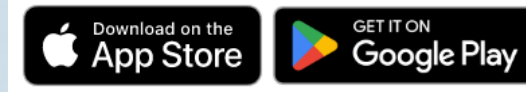

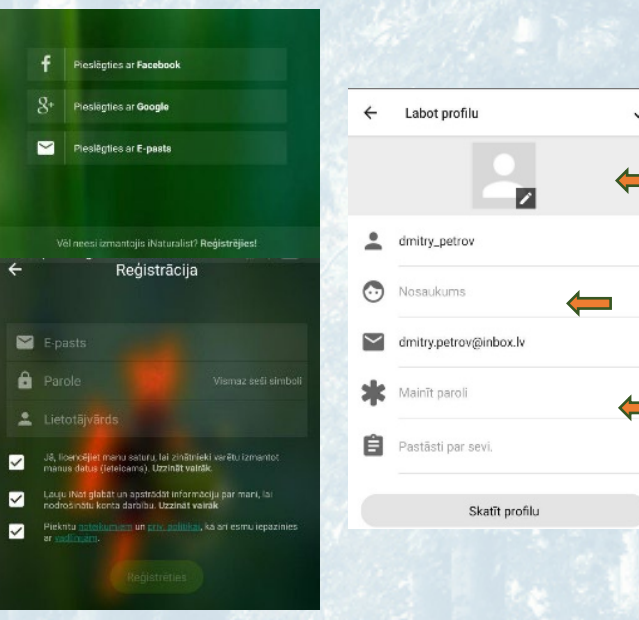

**W** iNaturalist

1. Piesakieties iNaturalist, izmantojot savu Facebook vai Google kontu, vai reģistrējieties, izmantojot savu epastu

2. Reģistrācijas laikā iNaturalist pārbauda lietotājvārda unikalitāti un nepieļauj atkārtošanos. Tāpēc jums būs jāizdomā kāds unikāls nosaukums. Pēc tam saņemsiet e-pasta vēstuli ar lūgumu apstiprināt reģistrāciju

3. Kad esat reģistrējies, dodieties uz «Labor profilu» un ievadiet savu īsto vārdu, pievienojiet fotoattēlu un informāciju par sevi

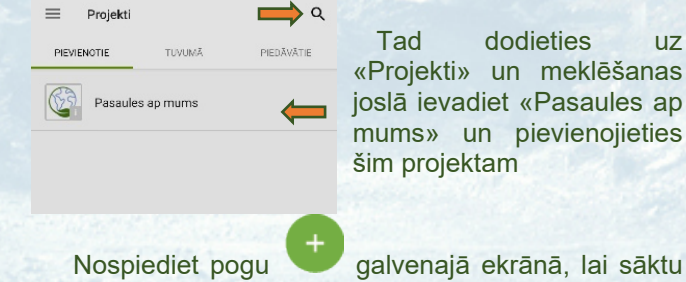

novērojumu pievienošanu projektam

### Lai reģistrētos vietnē **PlutoF**, apmeklējiet vietni

Workbench  $\rightarrow$ 

[https://plutof.ut.ee](https://plutof.ut.ee/en) un noklikšķiniet uz saites ekrāna augšējā labajā stūrī. Pēc tam noklikšķiniet uz

Register un aizpildiet reģistrācijas veidlapu. Pēc tam saņemsiet e-pasta vēstuli ar lūgumu apstiprināt reģistrāciju. Pēc reģistrēšanās varat pēc iespējas pilnīgāk aizpildīt savu profila informāciju.

Lejupielādējiet un instalējiet mobilo lietotni PlutoF GO. Pierakstieties savā kontā (Sign in). Izvēlnē varat izvēlēties vienu no trim valodām: angļu, igauņu un krievu. Iestatījumos (Settings) varat atstāt lielāko daļu elementu kā noklusējuma iestatījumus.

 $\leftarrow$ 

Setting

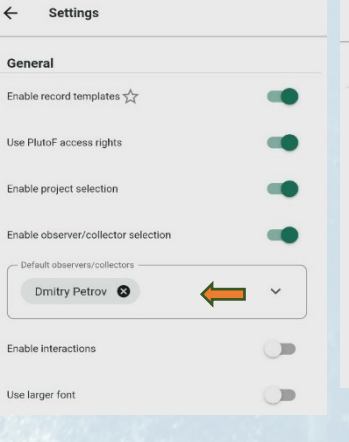

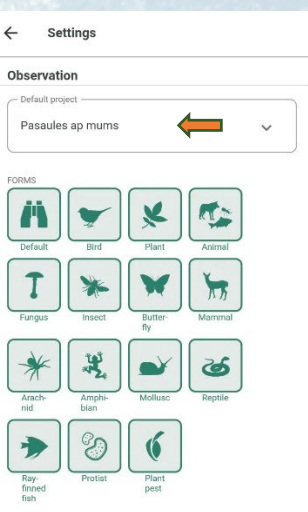

Taxono Enable taxa common nami Only English common names Only local species Limit taxon selection (I Enable offline taxonom

Reģistrējot novērojumu, ne vienmēr ir iespējams precīzi noteikt, kas atrodas jūsu priekšā. Tāpēc varat iestatīt vēlamo taksonu līmeni (SPE-sugas, GEN-ģints, FAMdzimta, ORD-kārta utt.) Sadaļā Novērošana atrodiet un iestatiet noklusējuma projektu (Default projekt): Pasaules ap mums. Lai reģistrētu novērojumu,

noklikšķiniet uz pogas

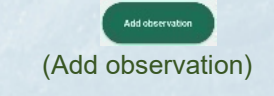

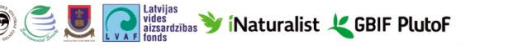

**O vides** in Section of **Naturalist CBIF PlutoF** 

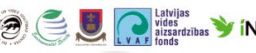